## 1. アクセス方法

 (1)市のホームページより「バーベキューサイト利用案内」または「テントサイト利用案内」にアクセス をしてください。

※バーベキューサイトとテントサイトでページが異なりますので、注意してください。

【バーベキューサイト】 https://www.city.isesaki.lg.jp/soshiki/tokeibu/koen/kannri/1515.html

【テントサイト】 https://www.city.isesaki.lg.jp/soshiki/tokeibu/koen/ijikannri/18790.html

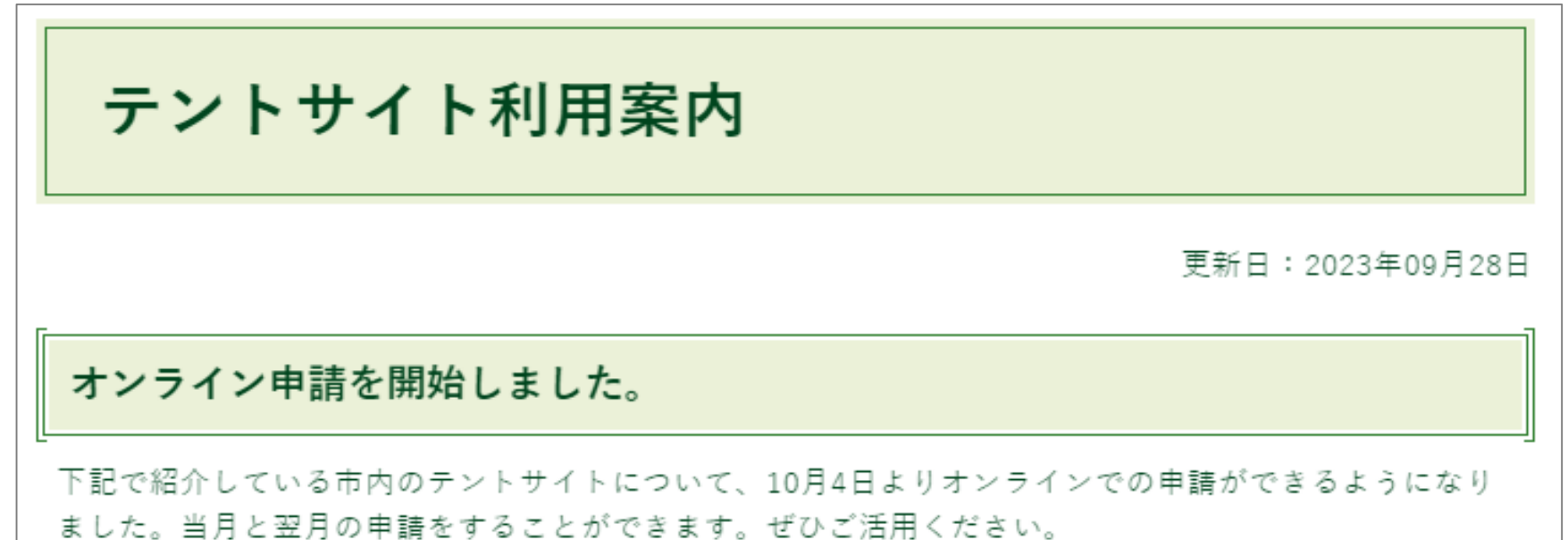

(注意)オンライン申請ができるのは申請日より3日後からとなります。また、土日を含む3連休等の場合で は一部仕様が変わる可能性があるのでご了承ください。 7 10月と11月のオンライン申請ページ **← URLをクリックしてください**キャンプ用テントサイト 伊勢崎市内の2公園でキャンプが楽しめます。 キャンプが行える公園とテントサイト数は、

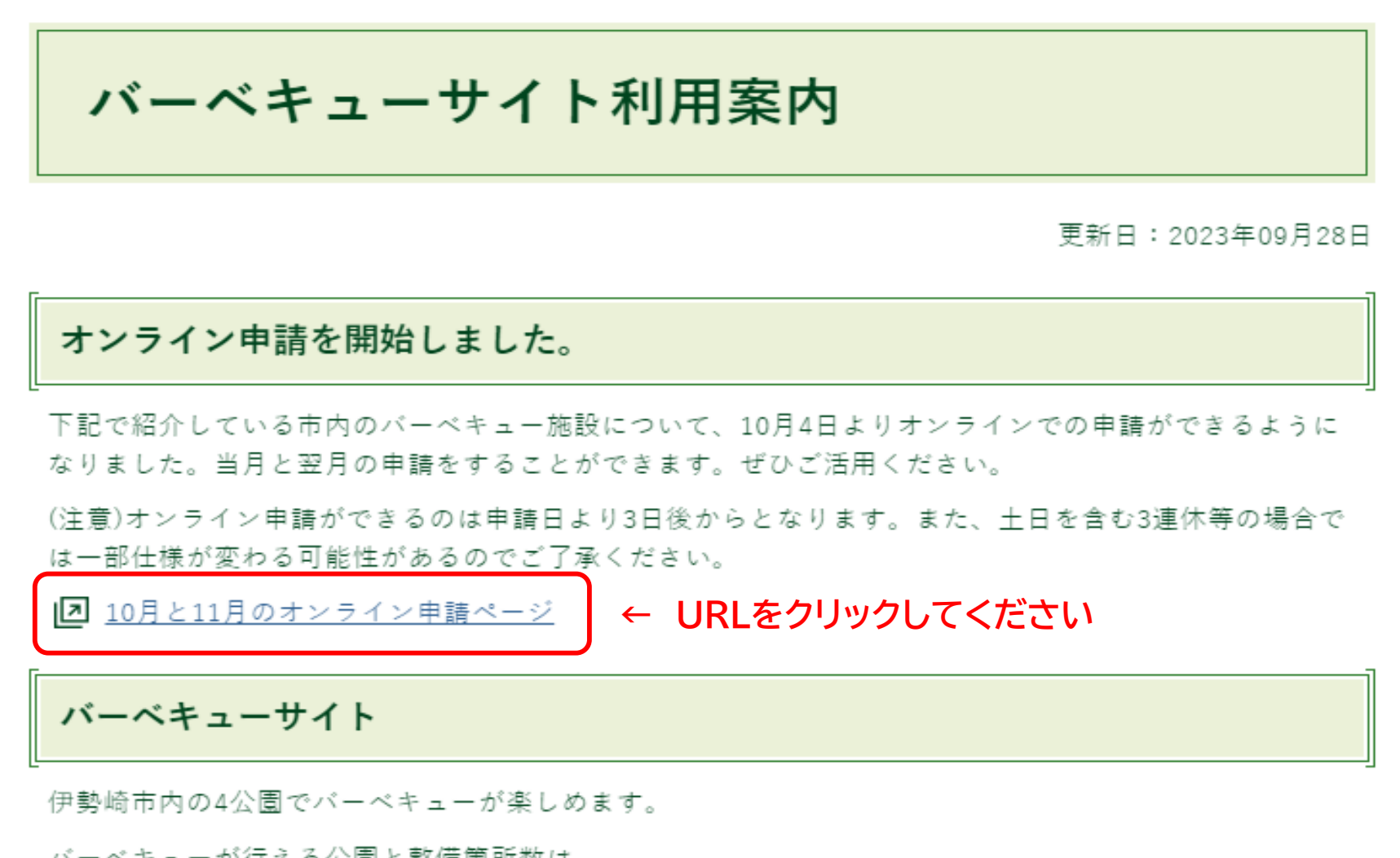

## 2. 入力方法(バーベキューサイト)

### ❶クリックをするとバーベキューが出来る公園が表示されます。利用する公園を選択してくださ  $U_{\circ}$

URLをクリックすると、「入力フォーム」画面が表示されます。

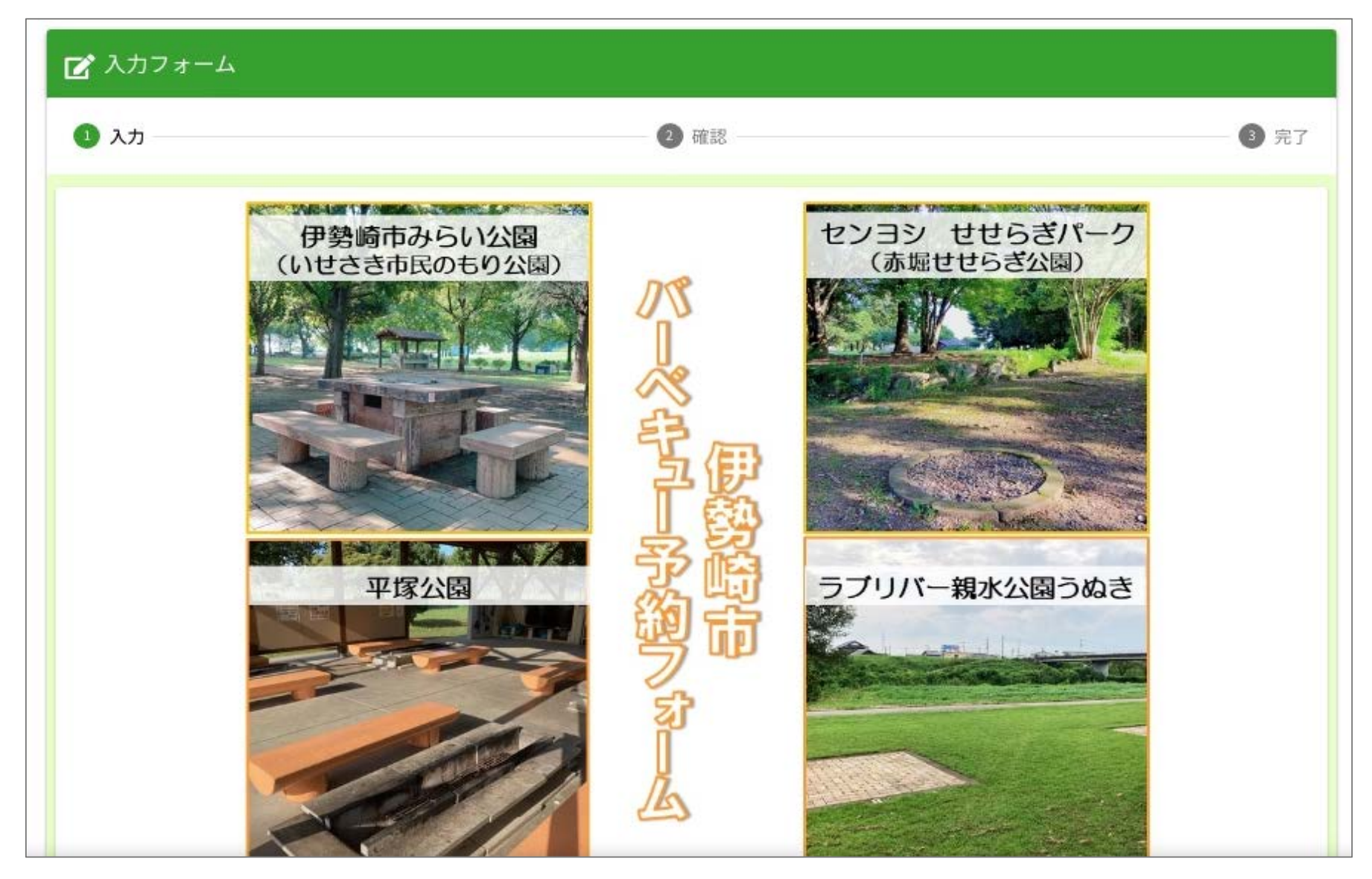

### ▶予約したい施設

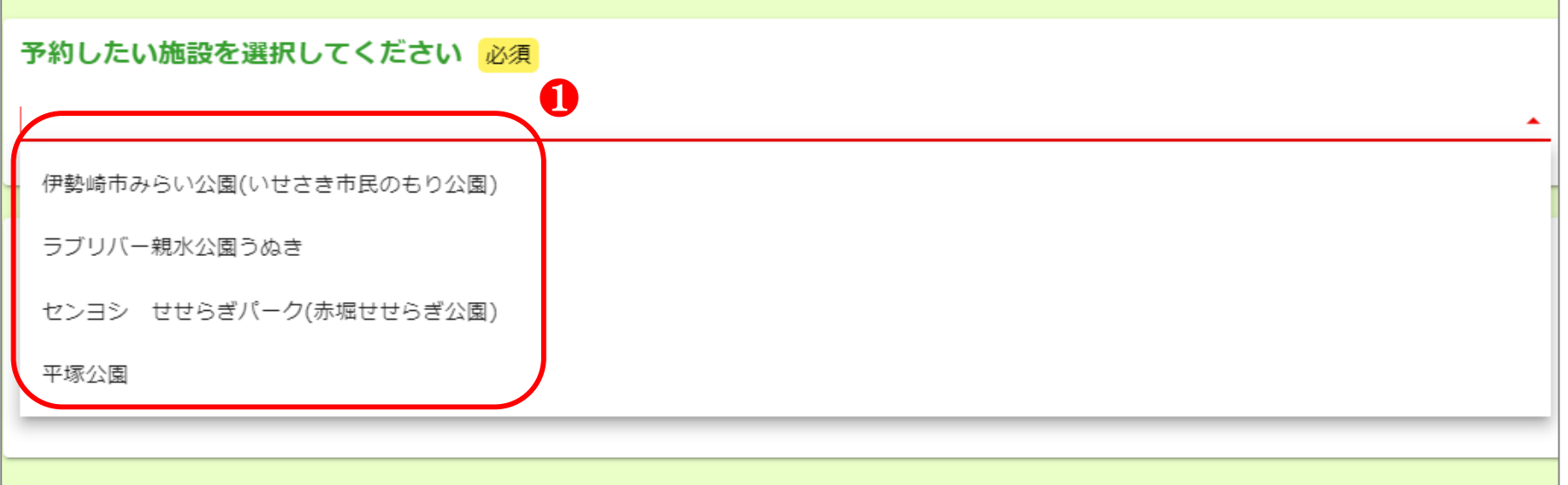

 ❷日付の箇所をクリックすると、カレンダーが表示されます。 カレンダーが表示されたら、予約したい日付を選択してください。

 ※予約できるのは申請日の3日後から翌月分の利用までです。 翌月以降を選択するとエラーになり、選択できないようになっています。 (連休などがある場合は、異なることがあります。)

▶炉の選択

▶使用人数

#### ❸利用したい炉の場所を配置図を 参考に選択してください。

#### ❹使用人数を入力してください。

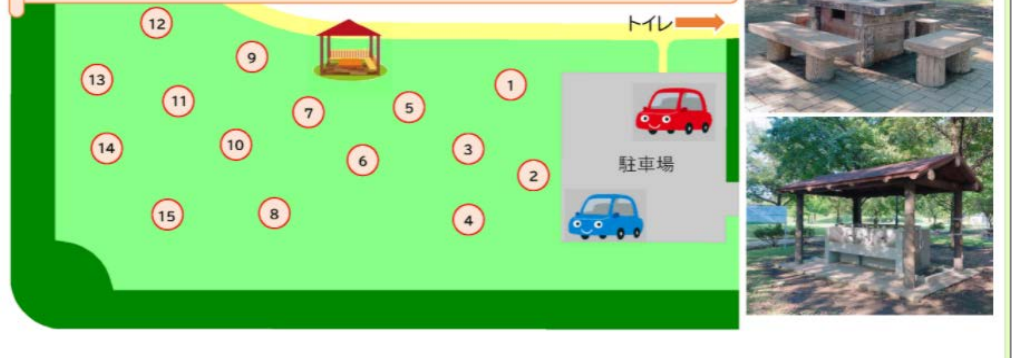

## ▶予約したい日付

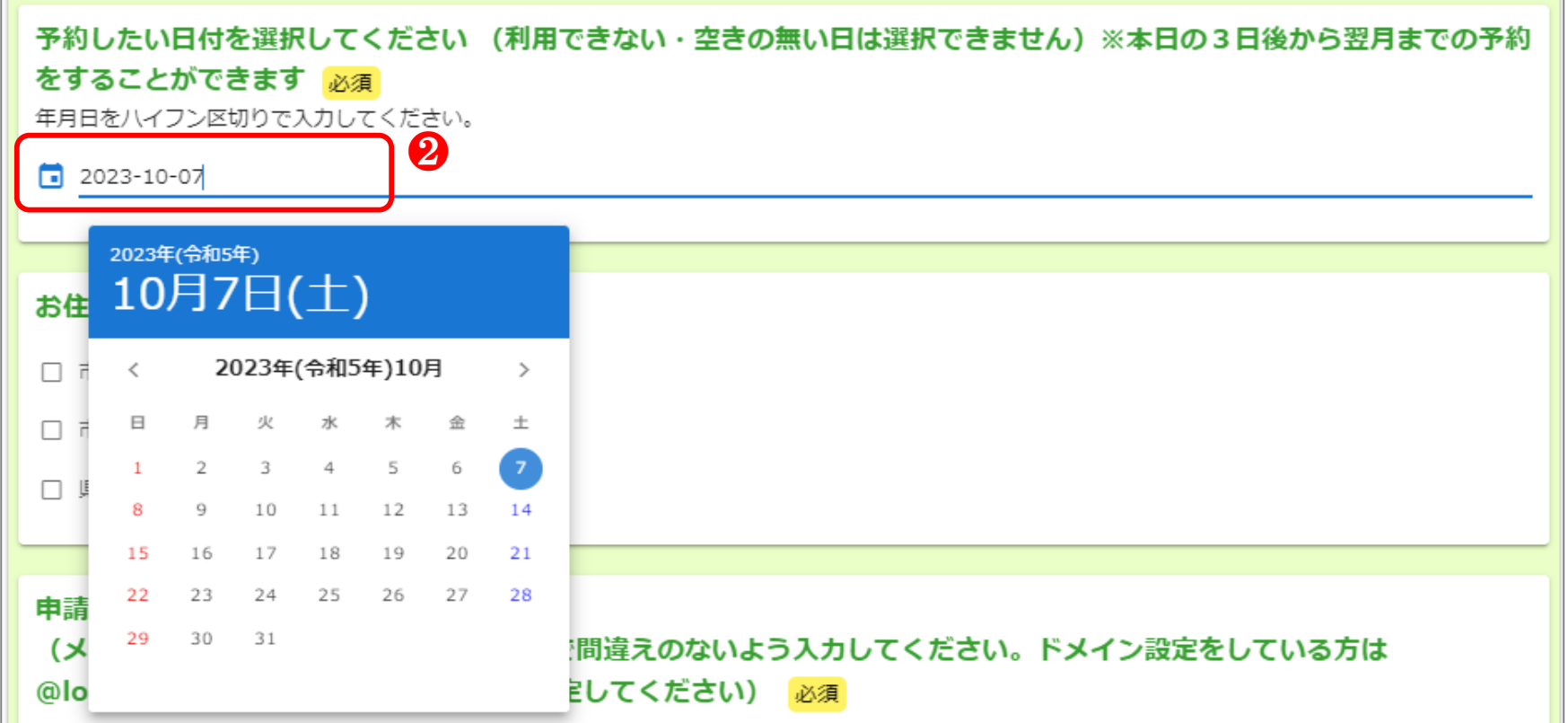

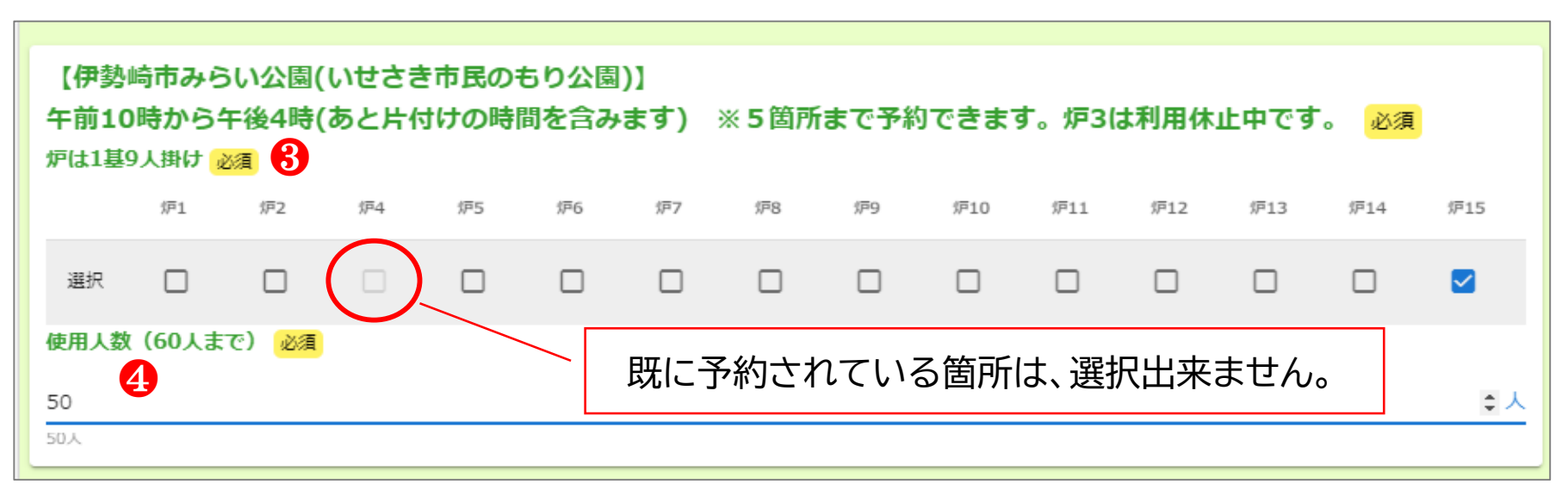

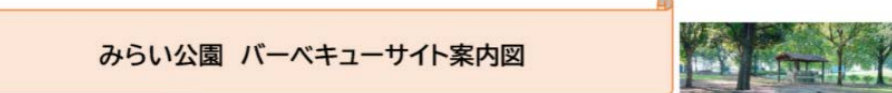

# ▶規約・注意事項に同意

▶お住まいの地域

❺添付してある「利用案内」をご確認いただき、チェックボックス□にチェックをしてください。

#### ❽住所を入力してください。「郵便番号」を入力してEnterキーを押すと、「都道府県」 「市区町村」「番地(町名)」が自動入力されます。

※チェックをしないと予約の完了が出来ません。

❻該当する地域を選択してください。

### ▶申請者情報

❼申請者の氏名を入力してください。ひらがなやローマ字などでも入力可能です。

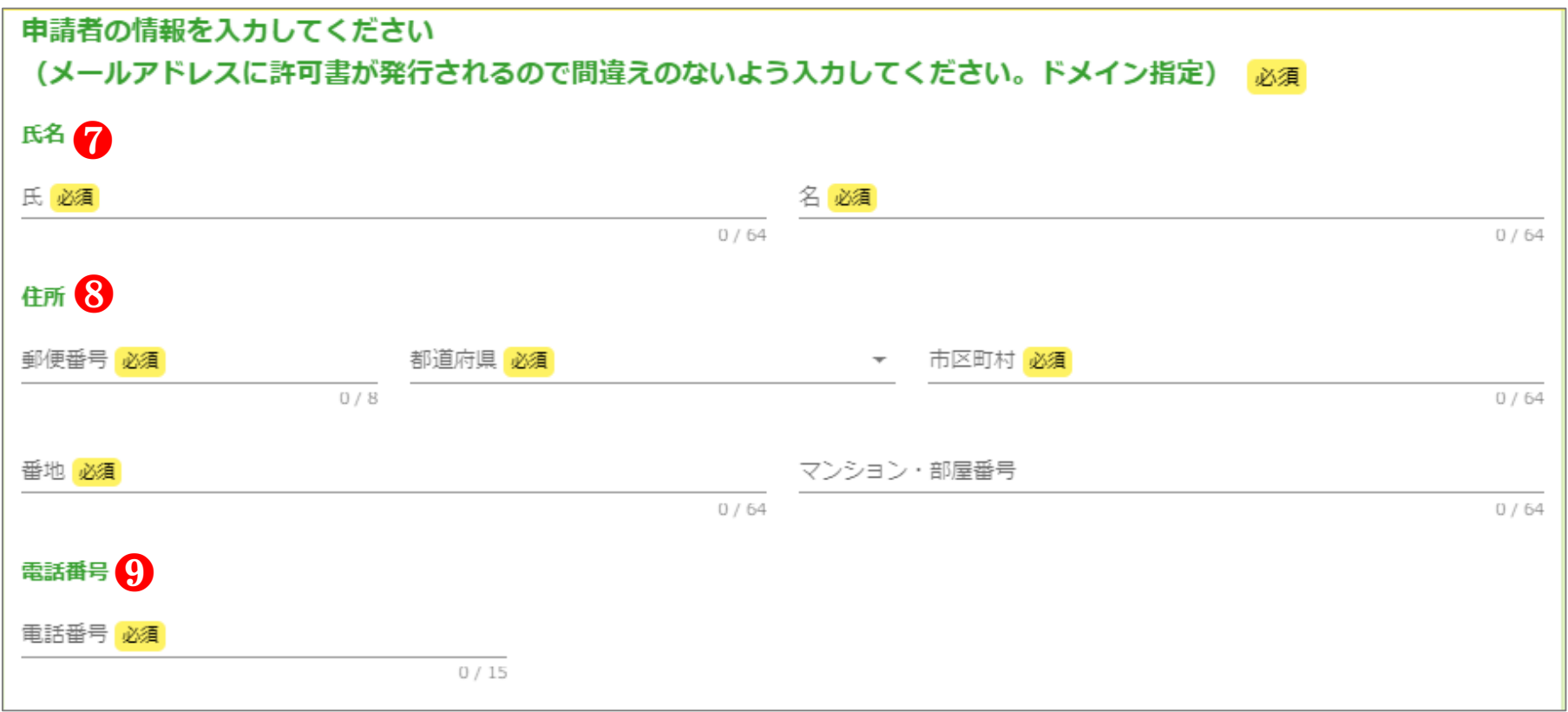

❾電話番号を入力してください。ハイフンなしでもハイフンありでもどちらでも入力可能です。

※都道府県から郵便番号は自動入力が出来ません。

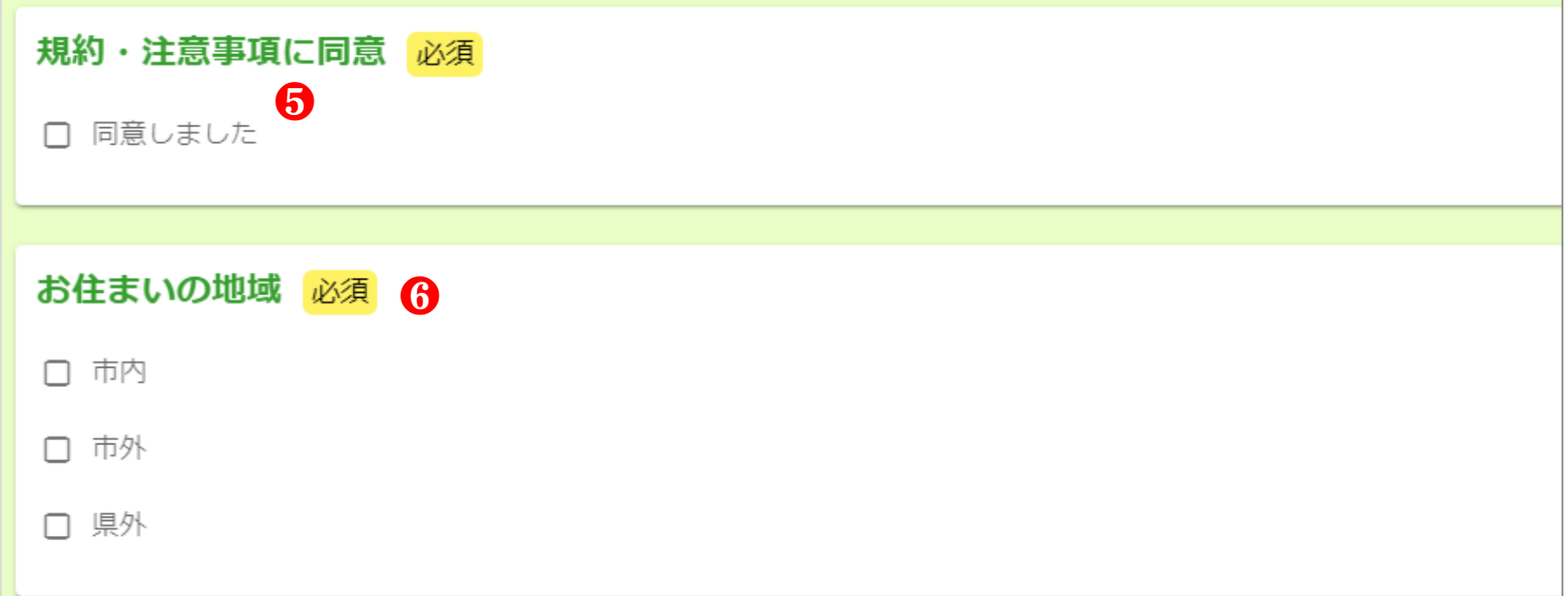

### ❿メールアドレスを入力してください。

#### ※ご入力いただいたメールアドレスに、「許可書」が届きますので、お間違えの無いよう お願いします。

⓫団体で利用する際には、団体名を入力してください。

▶確認画面

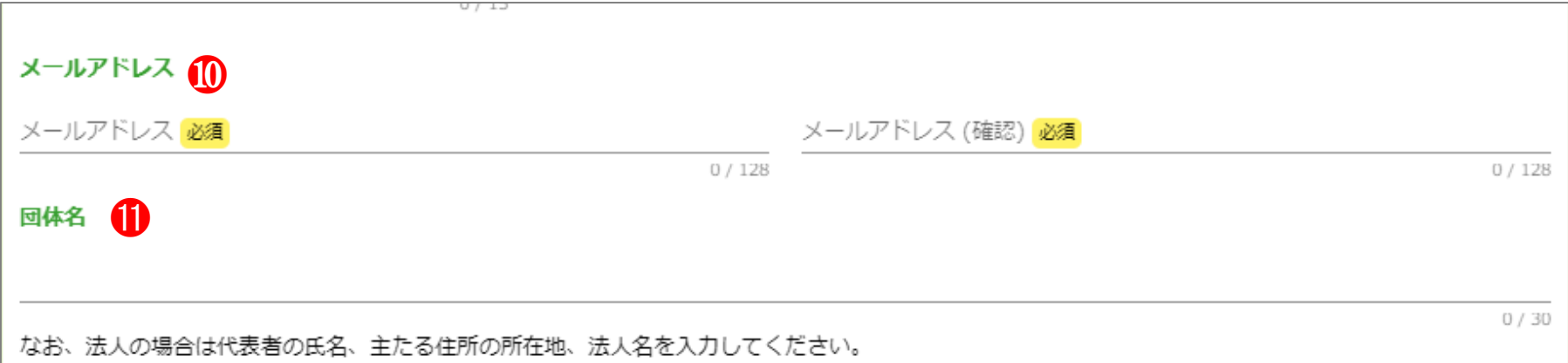

 ⓬全ての項目に入力が完了したら、「→確認画面へ進む」をクリックしてください。 クリックすると最終確認画面になります。

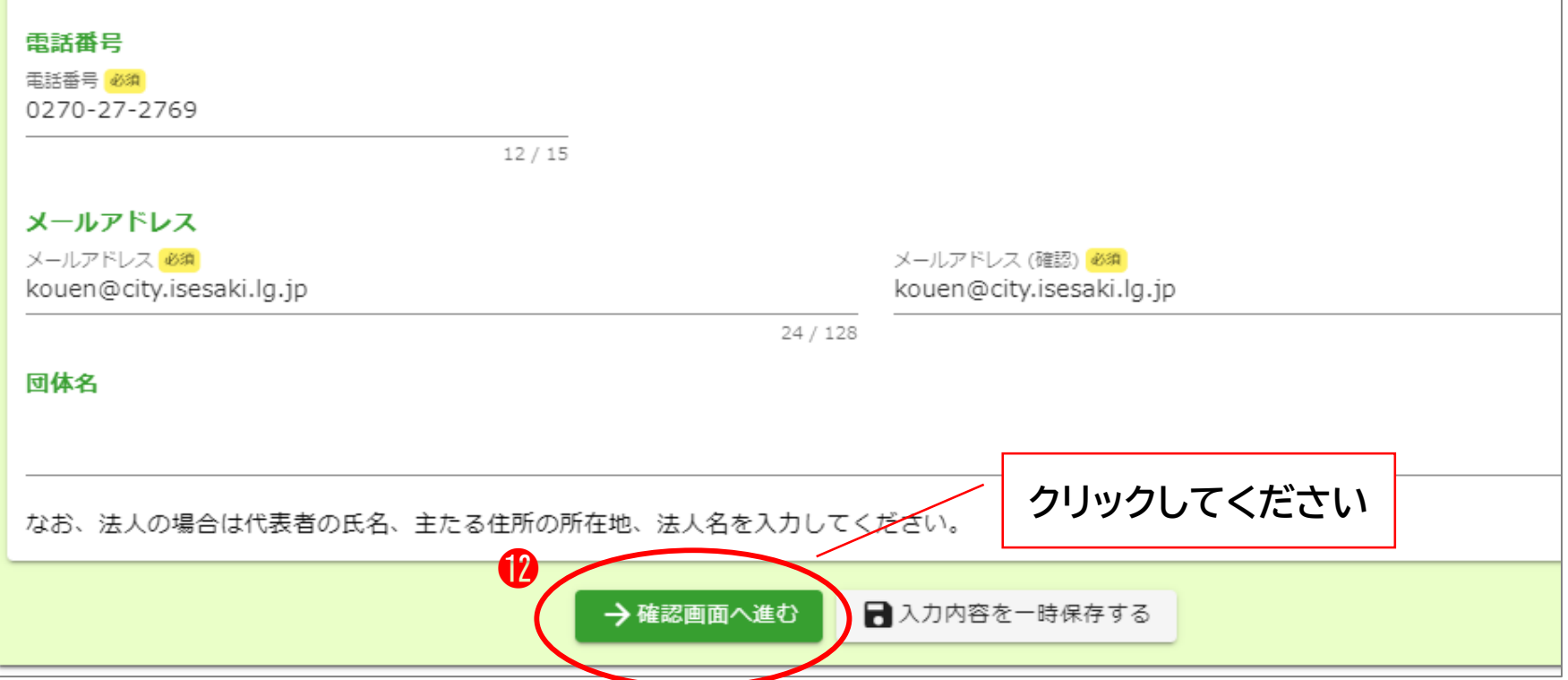

⓭入力した内容に間違えなどないか確認ができたら、「→送信」をクリックしてください。

▶送信完了

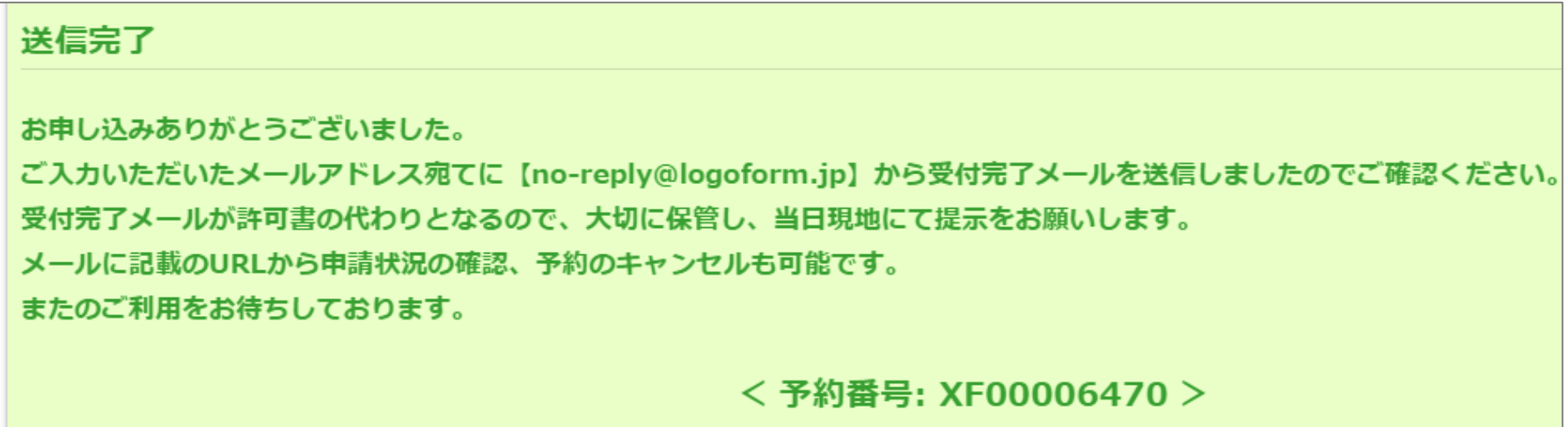

 送信が完了すると、「送信完了」の画面が表示されます。この時点で、入力したメールアドレスに 「送信完了」メールが届きます。

- ※「送信完了」メールが「許可書」になります。⊠ 利用する当日に、現地の作業員に提示をしてもらいますので、大切に保管をお願いします。

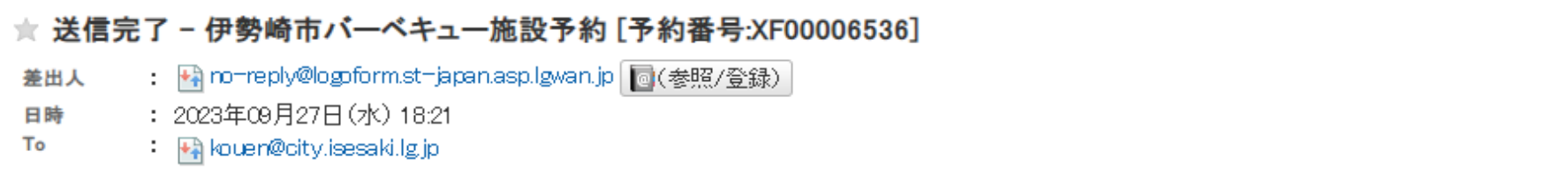

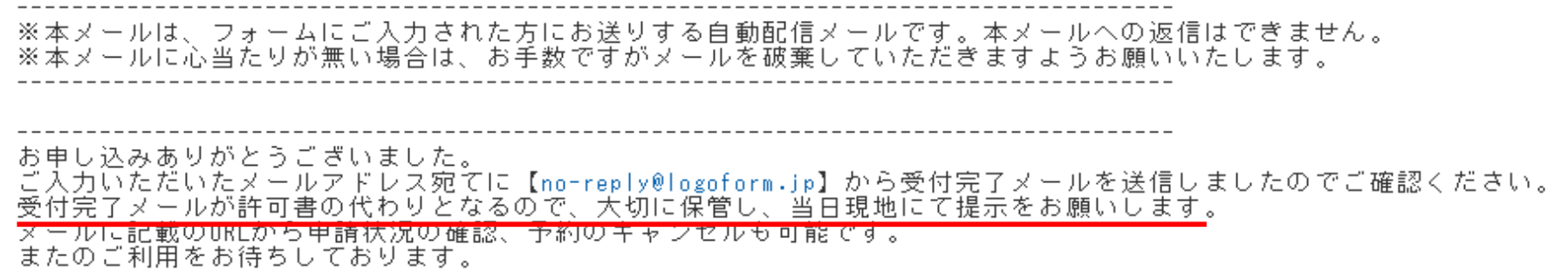

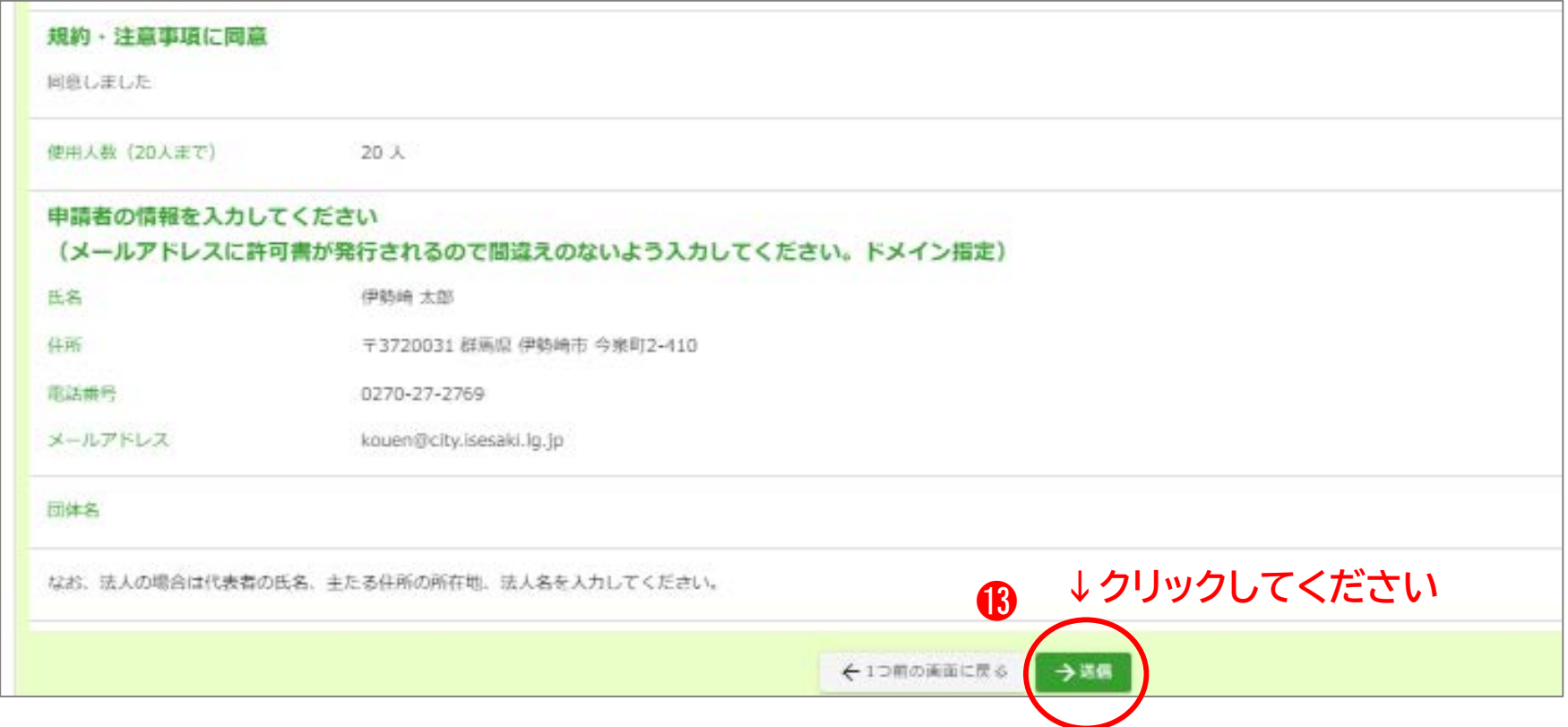

## 3. 入力方法(テントサイト)

URLをクリックすると、「入力フォーム」画面が表示されます。

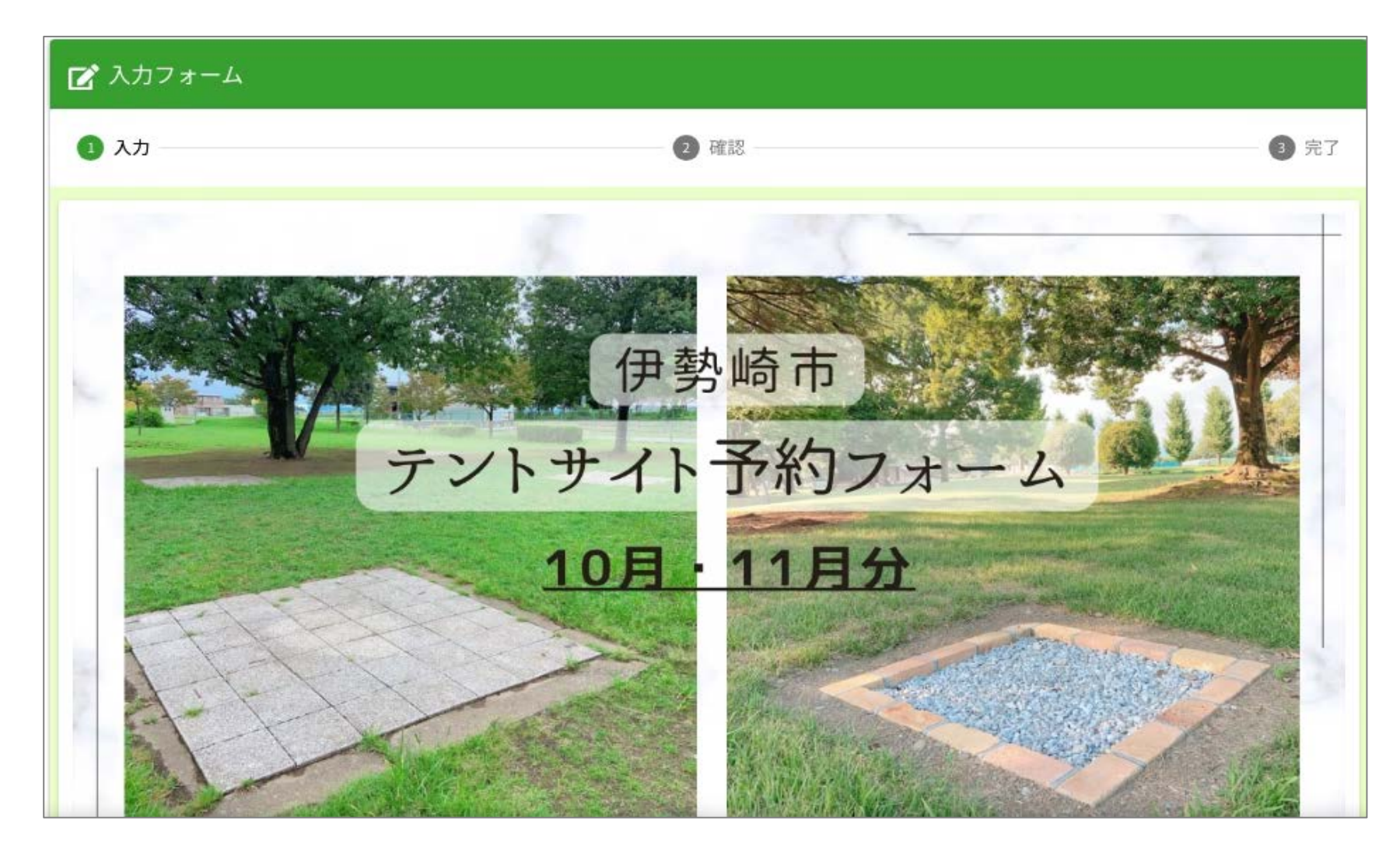

### ▶予約したい施設

❶クリックをするとキャンプが出来る公園が表示されます。利用する公園を選択してください。

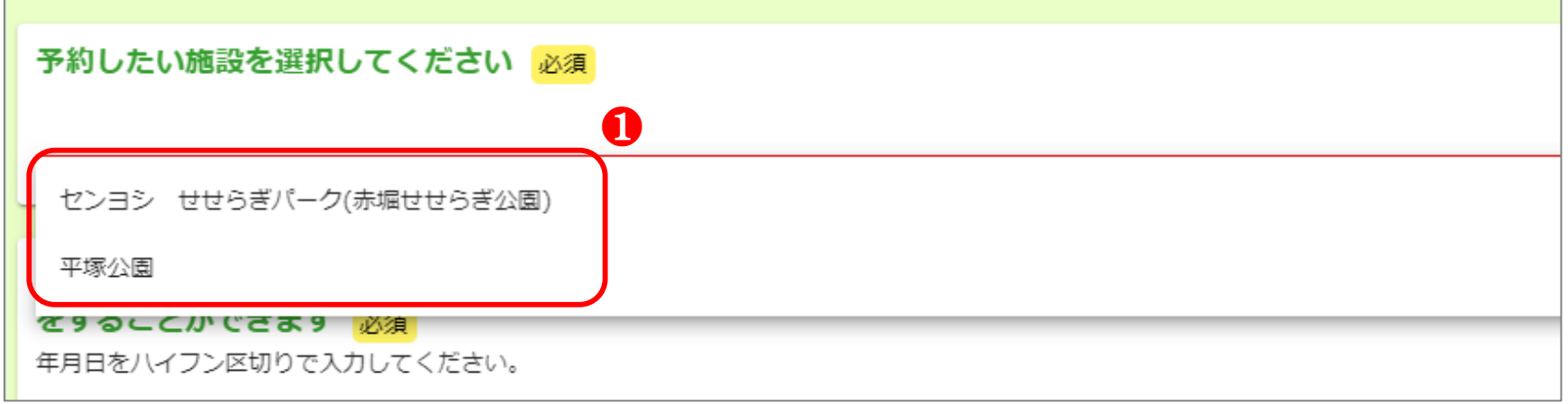

ᄉ

 ❷日付の箇所をクリックすると、カレンダーが表示されます。 カレンダーが表示されたら、予約したい日付を選択してください。

 ※予約できるのは申請日の3日後から翌月分の利用までです。 翌月以降を選択するとエラーになり、選択できないようになっています。 (連休などがある場合は、異なることがあります。)

- ▶利用予定
- ▶炉の選択
- ▶使用人数

 ❸デイキャンプ(日帰り)もしくは宿泊を選択してください。 ※1回の申請につき1泊分のみの予約しか出来ませんので、2泊以上される方は宿泊数分の 申請が必要です。

❹利用したい炉の場所を配置図を参考に選択してください。

❺使用人数を入力してください。

この後の入力手順は、「バーベキュー予約フォーム」と同様です。

## ▶予約したい日付

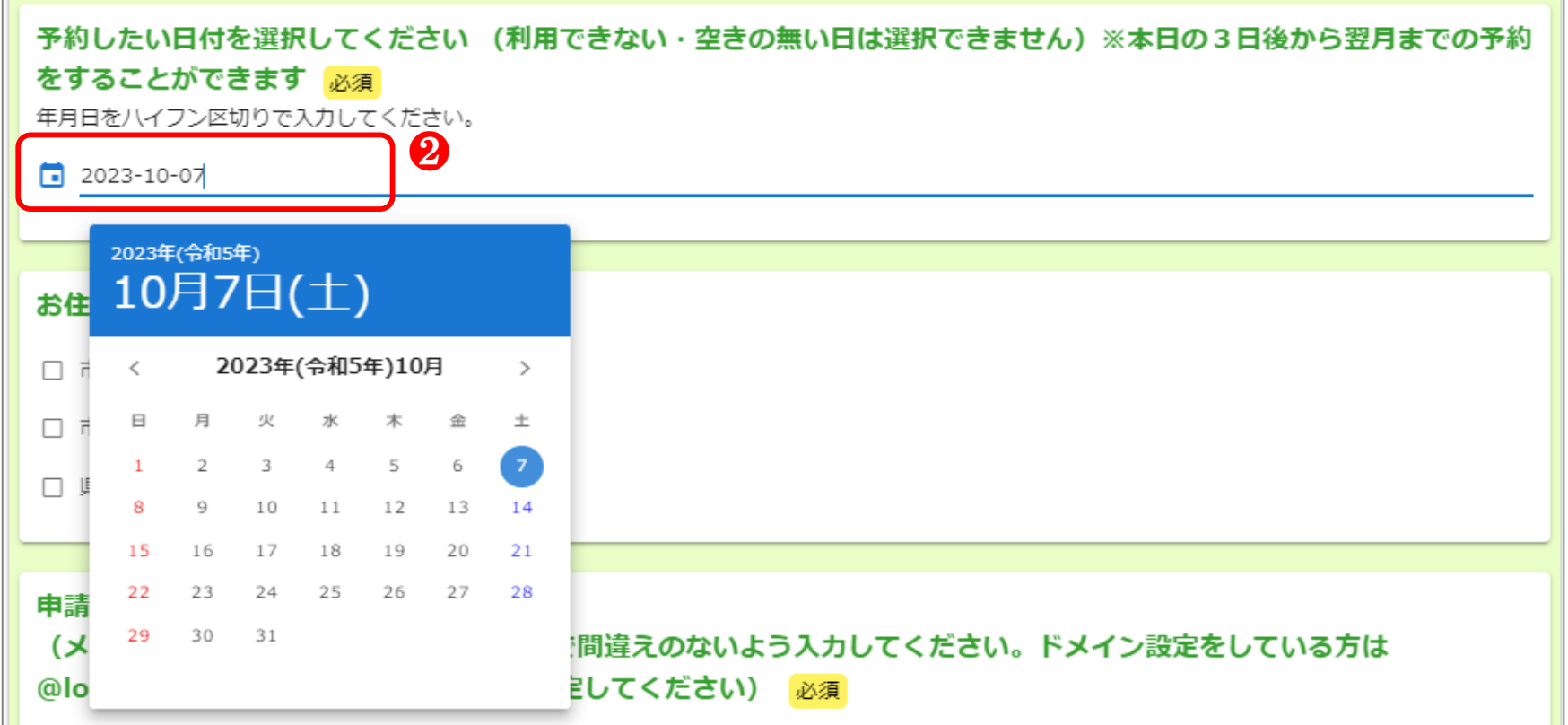

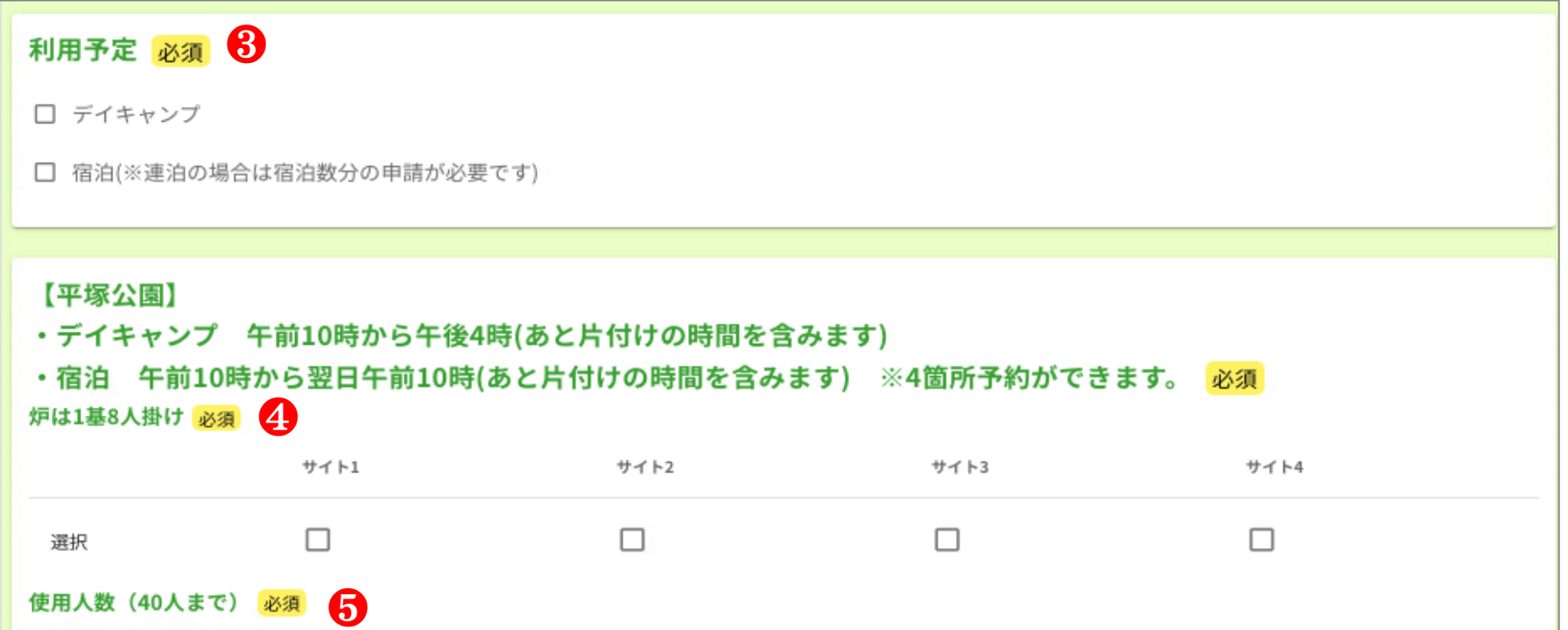

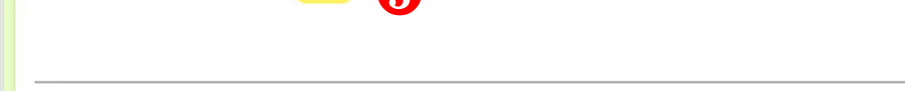

3. キャンセル方法

### **無断キャンセルはしないように、ご協力をお願いします。**

フォーム名:<br>伊勢崎市バーベキュー施設予約

予約番号: XF00005795

↓URLをクリックしてください ● ●

何らかの理由で申請の取消をする場合は以下のURLにアクセスしてください。<br>https://tb.logoform.st-japan.asp.lgwan.jp/status/inquiry/A-IicAE2xKMQbGS2zEm6NKo\_kMaOvFlwN4qE5QkzMZM?<br>receipt\_num=XF00005795&key=7b5e67ef58fad814e19c1702bbfaf938d137a128279f7b22c424c0

#### 以下、人力内谷です。

▼ 予約したい施設を選択してください<br>伊勢崎市みらい公園(いせさき市民のもり公園)

▼ 予約したい日付を選択してください (利用できない・空きの無い日は選択できません)※本日の3日後から翌月までの予約をすることができます<br>2023-10-14 ----------------------

- ▼ 【伊勢崎市みらい公園(いせさき市民のもり公園)】<br>午前10時から午後4時(あと片付けの時間を含みます) ※5箇所まで予約できます。炉3は利用休止中です。 炉は1基9人掛け:選択:炉6
- 炉7

使用人数 (100人まで): 20

 ❶URLをクリックすると、 「申請取消フォーム」画面が 表示されます。

 ❷予約番号が完了メールに記載 されてある番号と一致して いるか確認し、「照会」を クリックしてください。

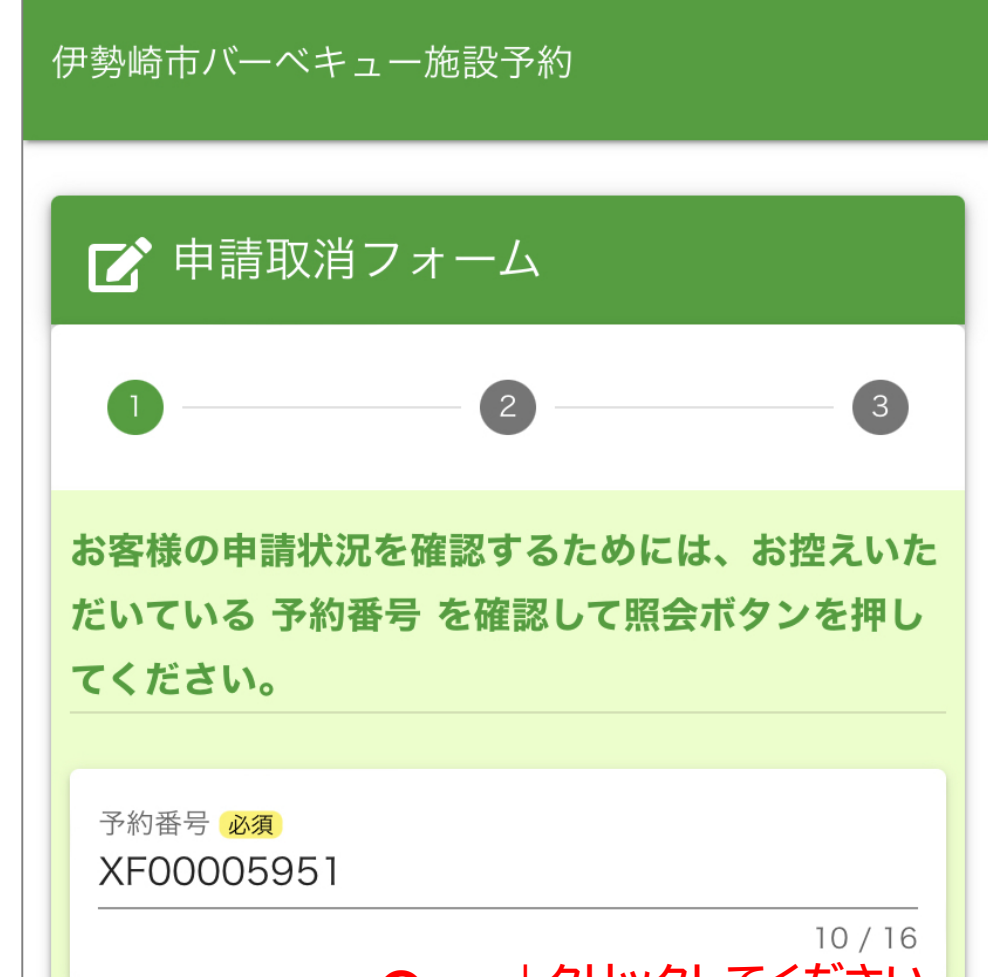

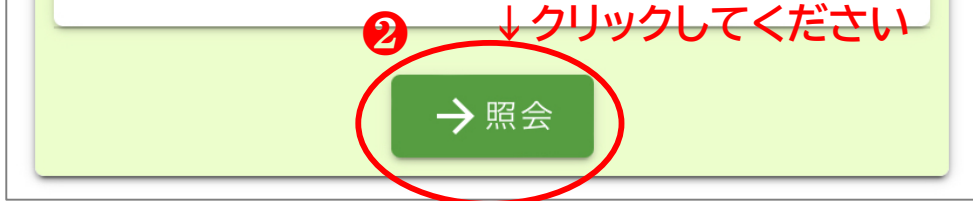

❸キャンセルをする場合は「申請を取り消す」をクリックしてください。

❹最終確認画面になります。キャンセルでよろしければ、「OK」をクリックしてください。

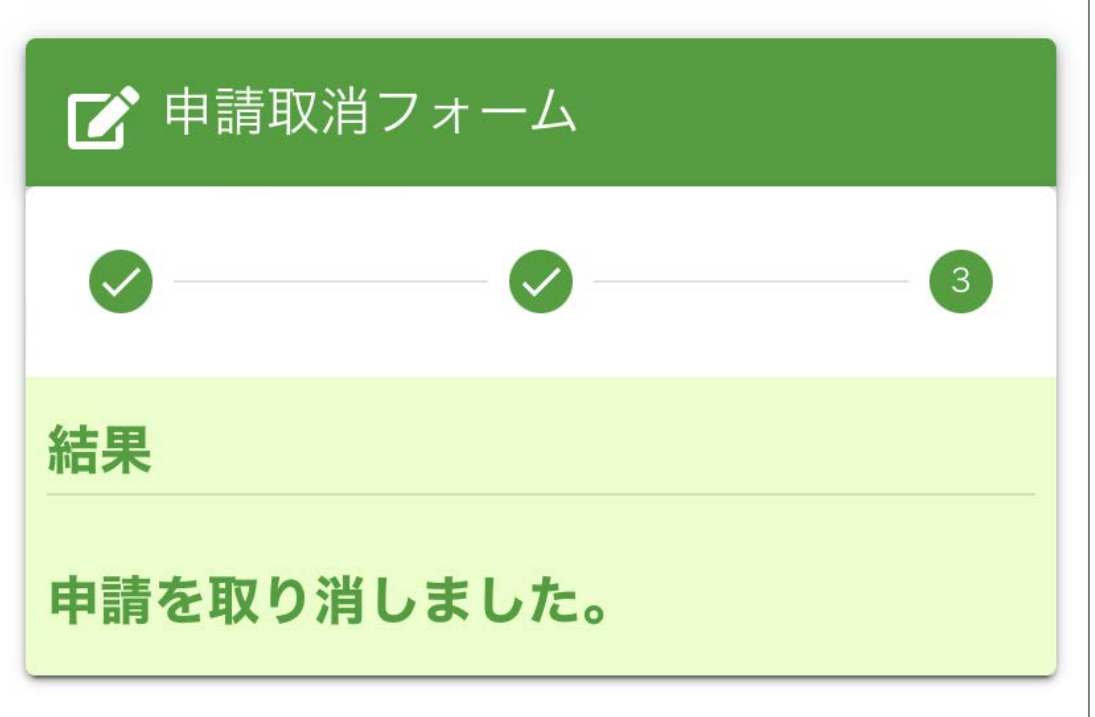

予約がキャンセルされました。

※キャンセルを行ったことが分かるメールなどは届きませんので、注意してください。

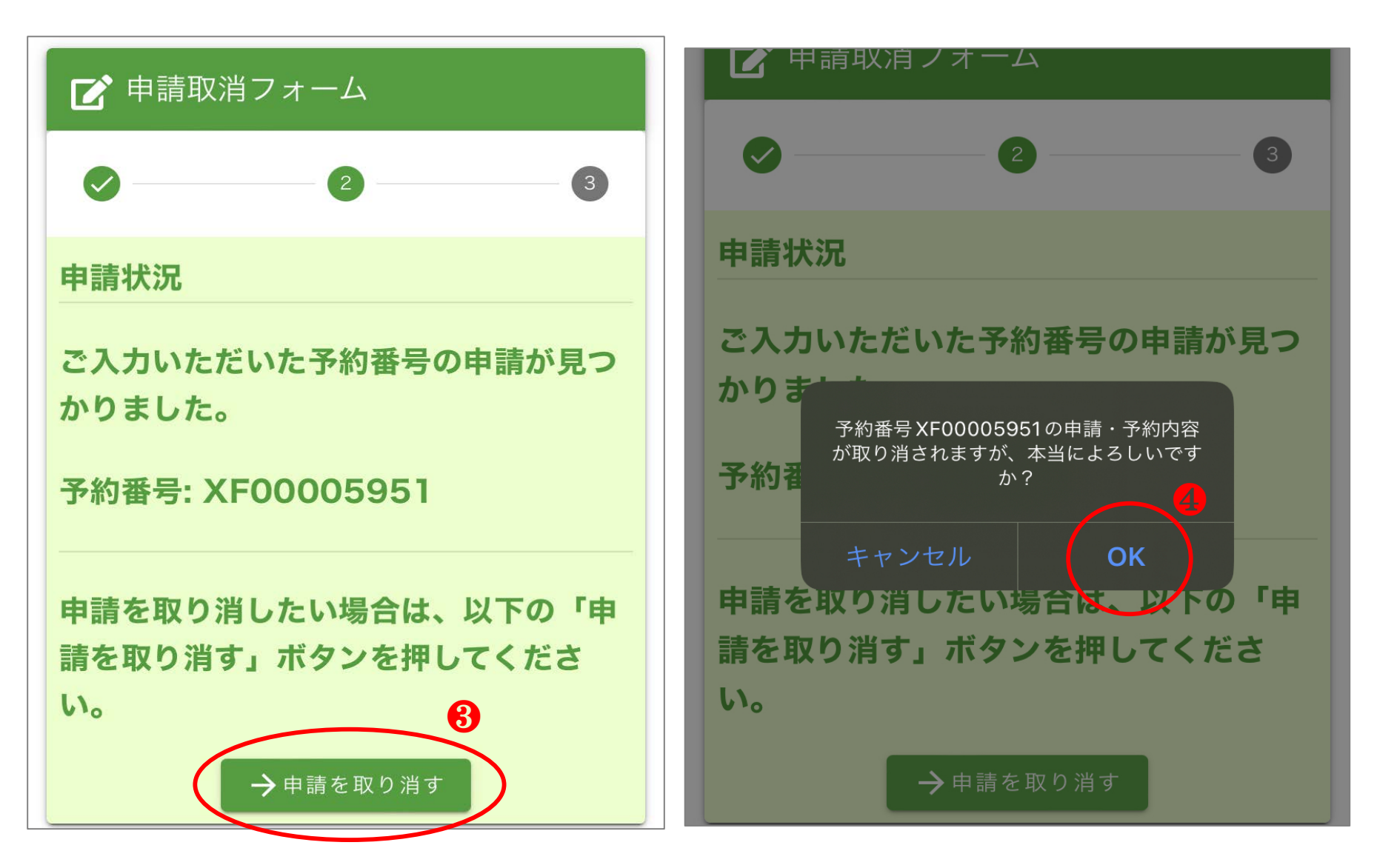